## **CARELINK SMARTSYNC**™ PRINTING OPTIONS **IP CARD**

This Tip Card discusses the various printing options available from the SmartSync tablet application and how to properly configure the desired printing method.

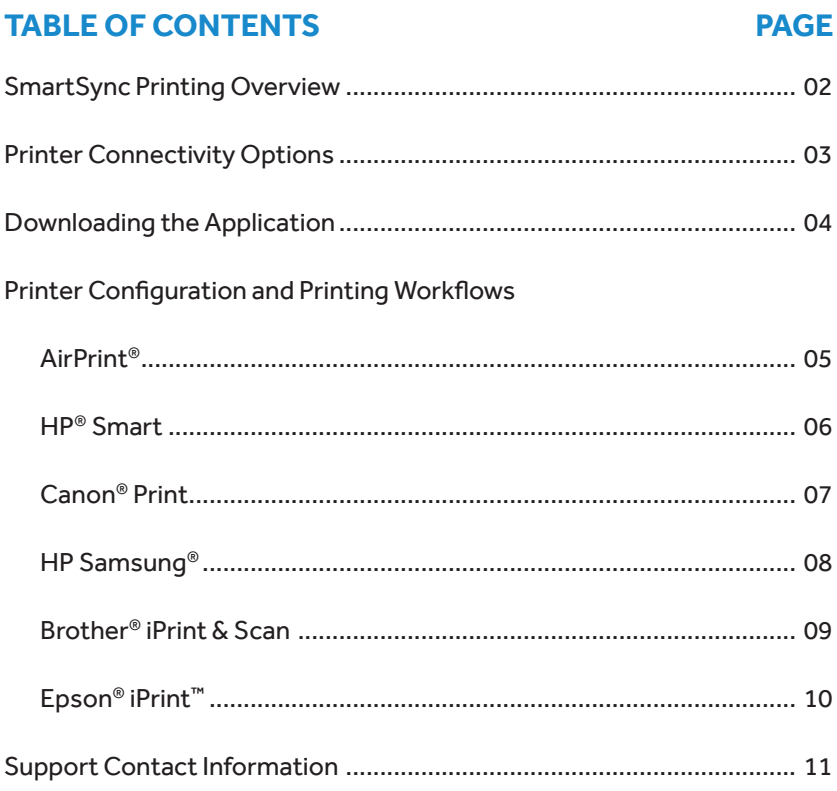

# **Medtronic**

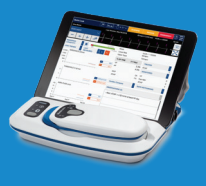

#### **SmartSync Printing Overview**

The SmartSync application is compatible with several different printing connectivity options such as Network Printing, Wi-Fi Direct, Bluetooth®, and AirPrint.

Medtronic-managed tablets include five different printing applications within the Medtronic app catalog to support various printer brands, including: HP, Epson, Canon, Brother, and Samsung. Facilities providing their own iPad® devices can download any desired printing applications from the Apple® App Store.

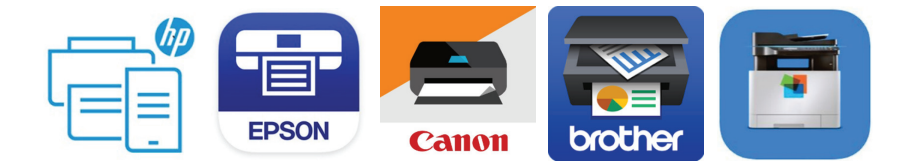

Please work with local account management to determine which printing solution will work best within the tablet environment.

### **Printer Connectivity Options**

**Option #1:** Utilize a printer that is already connected to the same network as the iPad. Research the printer model and validate that the printer is either compatible with AirPrint, or that it is compatible with one of the five printing apps previously mentioned (HP, Epson, Canon, Brother, and Samsung).

Please refer to the printer manual or work with local IT to connect the printer to the network if it has not already been connected.

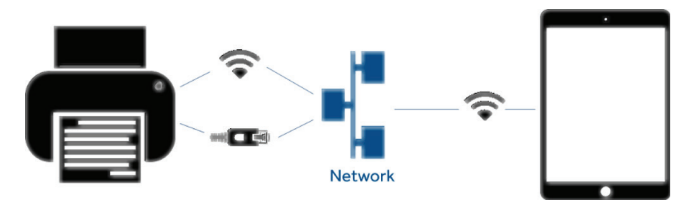

**Option #2:** Using Wi-Fi Direct, the printer casts its own independent Wi-Fi signal the tablet can connect to directly. However, this does require to first disconnect from the internet Wi-Fi, because the tablet can only be connected to one Wi-Fi signal at a time.

Please refer to the printer manual for specific instructions on connecting a Wi-Fi Direct printer as each model may vary.

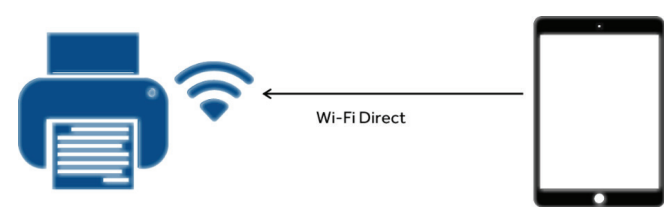

**Option #3:** Utilize a Bluetooth printer. Many Bluetooth printers require the use of a printing app to establish connectivity. Ensure that the Bluetooth printer chosen is compatible with one of the five printing apps previously mentioned.

Please refer to the printer manual for specific instructions on connecting a Bluetooth printer.

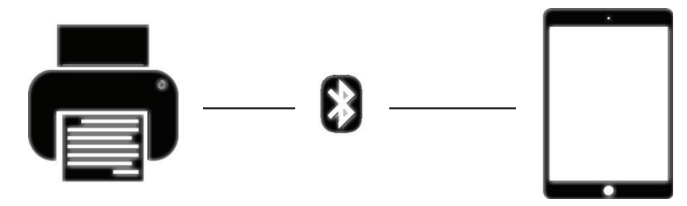

#### **Downloading the App**

**NOTE:** This process may vary slightly depending on whether your facility has provided your iPad, or if Medtronic has provided it. Please make sure you are connected to your **Wi-Fi network**.

#### Medtronic-owned iPad

- 1. Tap the **Medtronic Catalog** icon to open the Medtronic app page.
- 2. Navigate to the desired printer app icon that matches the brand of printer and tap **Install**.
- 3. Press the iPad Home button to verify app appears on home screen.

#### Hospital/Clinic-owned iPad

- 1. Tap the **App Store** icon to open the app store.
- 2. Tap the **Search** icon in the lower right corner.
- 3. Tap the **search field** and type in the brand name of the printer you are connecting to. Then tap **Search**.
- 4. Navigate to the desired printing app icon and tap **Get**. *The Apple ID and Password may be needed to download the app*.
- 5. Press the iPad Home button to verify app appears on home screen.

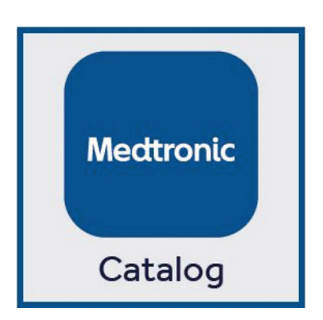

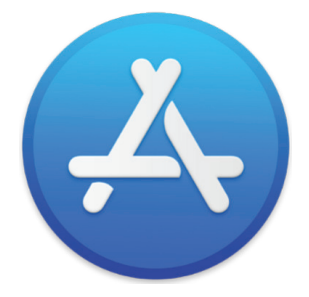

### **Printer Configuration and Printing Workflows**

#### **AirPrint**

*The tablet must be connected to the same network as the AirPrint-compatible printer or connected directly to the printer via Wi-Fi direct.*

**NOTE:** Not all AirPrint-compatible printers have AirPrint enabled by default. Refer to the printer manual to ensure that AirPrint is enabled on the chosen printer.

- 1. From the SmartSync Reports screen, select the desired reports then tap **Send To**.
- 2. Tap the native iOS **Print** button.

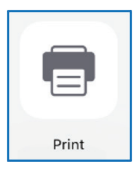

- 3. In the printer options screen, tap **Select Printer**.
- 4. Tap on the desired printer.
- 5. Preview documents and tap **Print**.

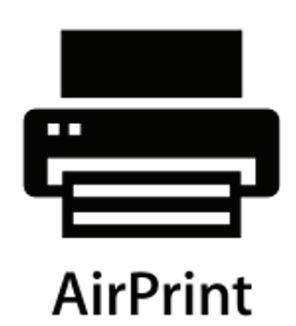

### **HP Smart Application Configuration**

- 1. After the HP Smart application is downloaded, navigate to the iPad Home Screen and tap the **HP** icon to open.
- 2. Tap **Continue** to agree to the terms of use.
- 3. Tap **No** when asked to share usage data.
- 4. The app will automatically search for connected printers. If only one printer is detected, it will automatically become the default printer. Otherwise, follow the on-screen prompts to select your printer. Any print jobs sent to this application will print via the default printer.

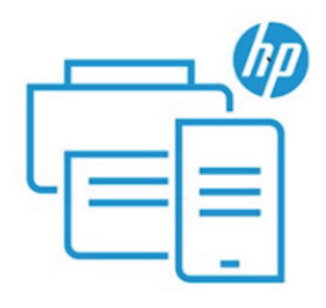

### **HP Smart printing from SmartSync**

- 1. From the SmartSync Reports screen, select the desired reports then tap **Send To**.
- 2. Tap the **HP Smart** app and preview the selected reports.
- 3. Tap the **Print** button.
- 3. At the final print screen, confirm all print settings and tap **Print**.

### **Canon Print Application Configuration**

- 1. After the Canon application is downloaded, navigate to the iPad Home Screen and tap the **Canon** icon to open.
- 2. Tap **Agree** to continue to the terms of use.
- 3. Tap on the desired printer from the list of available printers.
- 4. If the pairing was successful, a popup stating "You're all set" will appear.
- 5. Once the printer has been selected, it will become the default printer. Any print jobs sent to this application will now print via this default printer.

### **Canon printing from SmartSync**

- 1. From the SmartSync Reports screen, select the desired reports then tap **Send To**.
- 2. Tap the **Canon** app and preview the selected reports.
- 3. Tap **Next** to reach the final print screen. Then tap **Print** button.

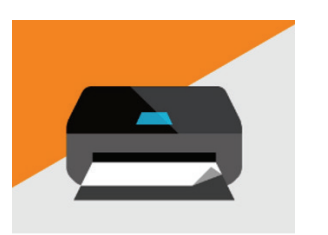

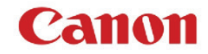

### **HP Samsung Mobile Print Application Configuration**

- 1. After the Samsung application is downloaded, navigate to the iPad Home Screen and tap the **Samsung** icon to open.
- 2. Tap on **Don't Allow** when prompted to allow app notifications.
- 3. Tap on the **Terms and Conditions** and **Privacy Policy** checkboxes and tap **OK**.

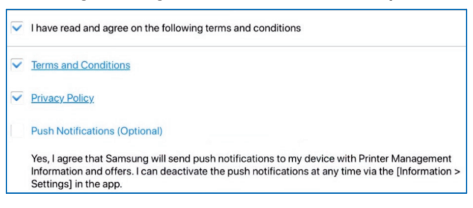

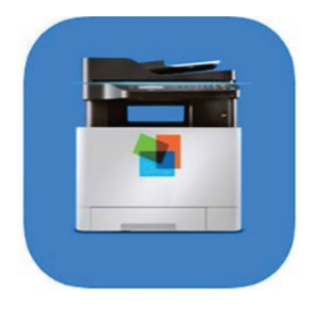

- 4. Bypass Automatic Toner Ordering by tapping the **Do Not Show Again** checkbox and then tap **Skip**.
- 5. Tap **Select Device**.
- 6. Tap the desired printer once it appears. The selected printer will become the default printer. Any print jobs sent to this application will now print via this default printer.

### **HP Samsung printing from SmartSync**

- 1. From the SmartSync Reports screen, select the desired reports then tap **Send To**.
- 2. Tap the HP Samsung app. You will be returned to the Home Screen.
- 3. From the iPad Home screen, tap the **HP Samsung** app.
- 4. Tap the **Documents** icon.

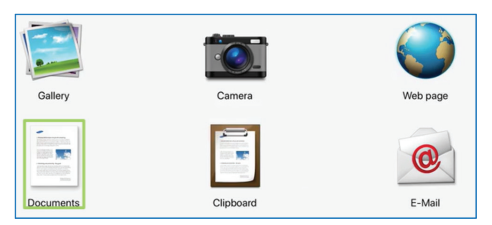

- 5. Select the PDF to preview the reports.
- 6. Tap the **Print** button.

### **Brother iPrint & Scan Application Configuration**

- 1. After the Brother application is downloaded, navigate to the iPad Home Screen and tap the **Brother** icon to open.
- 2. Tap **Don't Allow** when prompted to allow app notifications.
- 3. Tap **OK** to agree to app usage information.
- 4. Tap **Select Now** to search for available printers.

**NOTE:** Tapping **Select Device** will also search for available printers.

- 5. Tap the appropriate printer.
- 6. Once the printer has been selected, it will become the default printer. Any print jobs sent to this application will now print via this default printer.

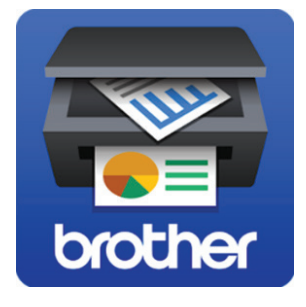

#### **Brother printing from SmartSync**

- 1. From the SmartSync Reports screen, select the desired reports then tap **Send To**.
- 2. Tap the **Brother** app and preview the selected reports.
- 3. Tap the **Print** button.

### **Epson iPrint**™ **Application Configuration**

- 1. After the Epson application is downloaded, navigate to the iPad Home Screen and tap the **Epson** icon to open.
- 2. Tap **Agree** to the terms and conditions.
- 3. Tap **OK** to proceed past the *About Usage Survey* screen.
- 4. Tap on the bar where the message indicates that a **Printer is not yet selected**.
- 5. Tap on the desired printer.
- 6. Once printer has been selected, it will become the default printer. Any print jobs sent to this application will now print via this default printer.

### **Epson printing from SmartSync**

- 1. From the SmartSync Reports screen, select the desired reports then tap **Send To**.
- 2. Tap the **Epson** app and preview the selected reports.
- 3. Tap the **Print** button.

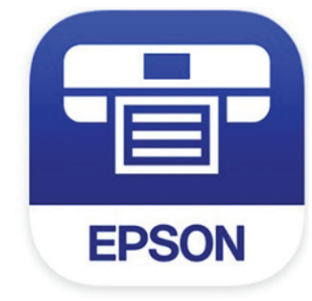

#### **Support Contact Information**

For any questions specific to the printing applications, please visit:

#### Brother iPrint & Scan https://apps.apple.com/us/app/brother-iprint-scan/id382775642

Epson iPrint and Scan https://apps.apple.com/us/app/epson-iprint/id326876192

#### Canon Print

https://apps.apple.com/us/app/canon-print-inkjet-selphy/id664425773

#### HP-Smart

https://apps.apple.com/us/app/hp-smart/id469284907

#### HP Samsung Mobile Print application

https://apps.apple.com/us/app/hp-samsung-mobile-print/id1301469531

#### Airprint®

#### https://support.apple.com/en-us/HT201311

Please work with your local IT and/or your Medtronic Tablet Deployment Specialist to further troubleshoot the printer setup and configuration.

For any questions specific to SmartSync, please contact Instrument Tech Services at 1-800-638-1991.

#### **Indications, Safety, and Warnings**

If you are located in the United States, please refer to the brief statement(s) below to review applicable indications, safety, and warning information. See the device manual for detailed information regarding the implant procedure, indications, contraindications, warnings, precautions, and potential complications/adverse events. For further information, please call Medtronic at 1-763-514-4000 and/or consult the Medtronic website at medtronic.com.

If you are located outside the United States, see the device manual for detailed information regarding instructions for use, the implant procedure, indications, contraindications, warnings, precautions, and potential adverse events. If using an MRI SureScan™ device, see the MRI SureScan™ technical manual before performing an MRI. For further information, contact your local Medtronic representative and/or consult the Medtronic website at medtronic.eu.

For applicable products, consult instructions for use on manuals.medtronic.com. Manuals can be viewed using a current version of any major internet browser. For best results, use Adobe Acrobat® Reader with the browser.

**Important Reminder:** This information is intended only for users in markets where Medtronic products and therapies are approved or available for use as indicated within the respective product manuals. Content on specific Medtronic products and therapies is not intended for users in markets that do not have authorization for use.

General Indication statements: For a listing of indications, contraindications, precautions, warnings, and potential adverse events, please refer to the Instructions for Use. Consult instructions for use on this website http://manuals.medtronic.com/manuals/main/ region Manuals can be viewed using a current version of any major Internet browser. For best results,use Adobe Acrobat Reader® with the browser

Medtronic and the Medtronic logo are trademarks of Medtronic. ™Third party brands are trademarks of their respective owners. All other brands are trademarks of a Medtronic company. Apple and the Apple logo are trademarks of Apple Inc., registered in the U.S. and other countries. App Store is a service mark of Apple Inc. Medtronic and the Medtronic logo are trademarks of Medtronic. The Bluetooth® word mark and logos are registered trademarks owned by Bluetooth SIG, Inc. and any use of such marks by Medtronic is under license.

## **Medtronic**

Medtronic Medtronic Canada 99 Hereford Street Brampton, Ontario L6Y 0R3

Tel: (800) 268-5346

#### medtronic.ca

UC202110088 EC ©2020 Medtronic. All Rights Reserved. 12/2020